$\overline{\phantom{a}}$ 

### **Changing UWS Email Account to Office 365 on iPhone or iPad**

If you already have your UWS email account set up on your iPhone, the easiest way to change it to Office 365 is to remove the existing account and then re-add the account with the new information (see the following 2 sections).

However, if you prefer to edit your mail settings instead, this can also be done by going to **Settings** > **Mail, Contacts, Calendars** and selecting your UWS account.

You should change the server to **outlook.office365.com** and ensure your **username** is your email address and not your 8-digit Active Directory number.

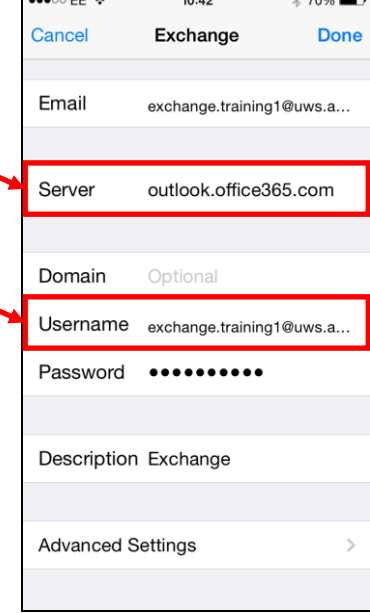

## **Removing UWS Email Account from iPhone or iPad**

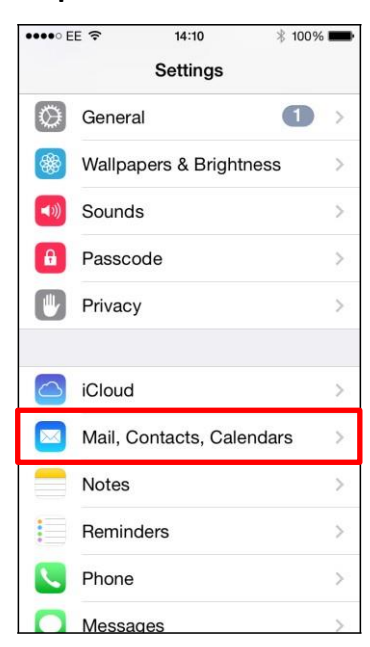

Go to **Settings** and select **Mail, Contacts, Calendars**.

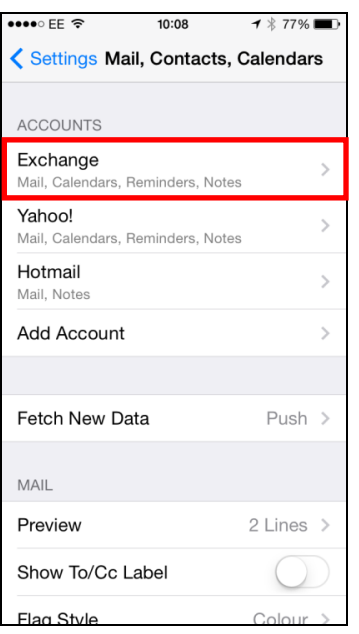

Select the **UWS email account** (note that this mailbox is labelled Exchange but you might have given your mailbox a different name).

## **Step 1: Step 2: Step 3:**

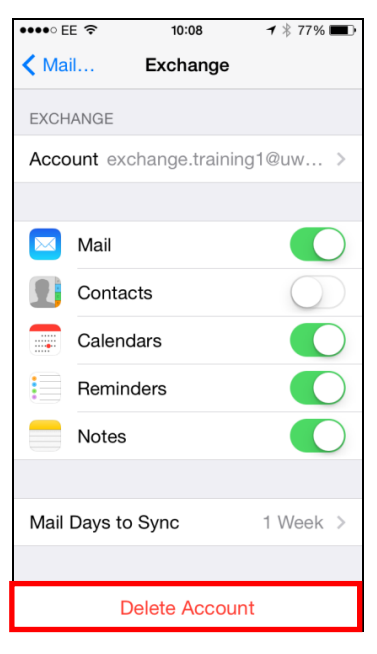

Select **Delete Account**.

## **Adding UWS Email Account to iPhone or iPad**

\* Please note that if you already have a UWS Email account set up on your phone, you should remove this account before adding the Office 365 account – see previous section for details of how to do this.

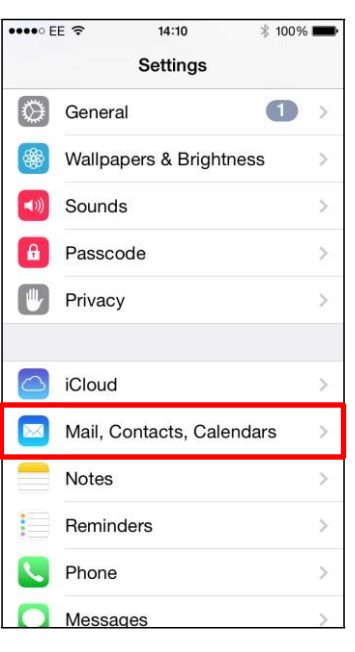

 Go to **Settings** and select **Mail, Contacts, Calendars.**

| $\bullet \bullet \circ \circ \mathsf{EE} \; \widehat{\bullet}$ | 14:38                    | $* 99\%$    |
|----------------------------------------------------------------|--------------------------|-------------|
| Cancel                                                         | Exchange                 | <b>Next</b> |
|                                                                |                          |             |
| Email                                                          | exchange.training1@uws.a |             |
| Password                                                       |                          |             |
| Description Exchange                                           |                          |             |
|                                                                |                          |             |
|                                                                |                          |             |
|                                                                |                          |             |
| Q W E R T Y U I O P                                            |                          |             |
| $\mathsf{A}$                                                   | SDFGHJKL                 |             |
|                                                                | Z X C V B N M            | (x          |
| Q<br>123                                                       | space                    | return      |

Enter your **Email Address**  and **Password.** You can change the description to choose a different name for this mailbox. Click **Next**.

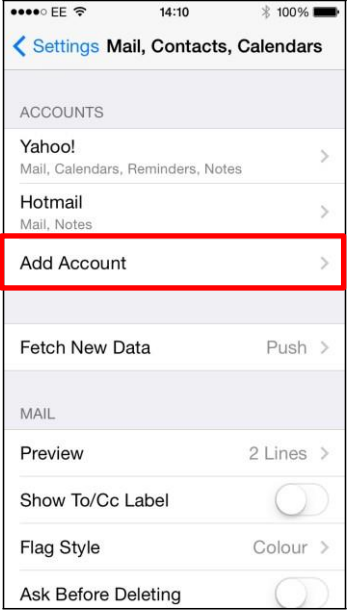

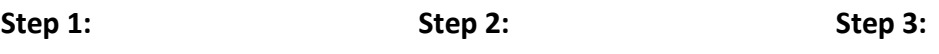

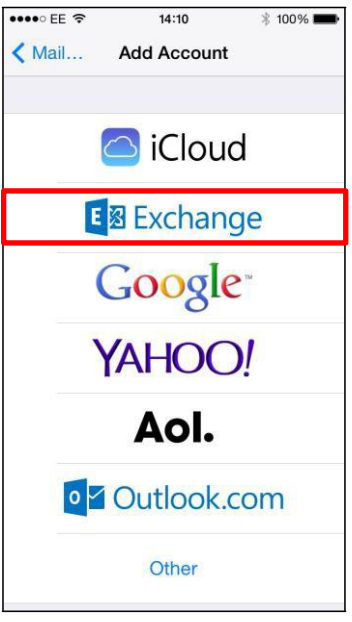

Select **Add Account**. Select **Exchange**.

# **Step 4: Step 5: Step 6:**

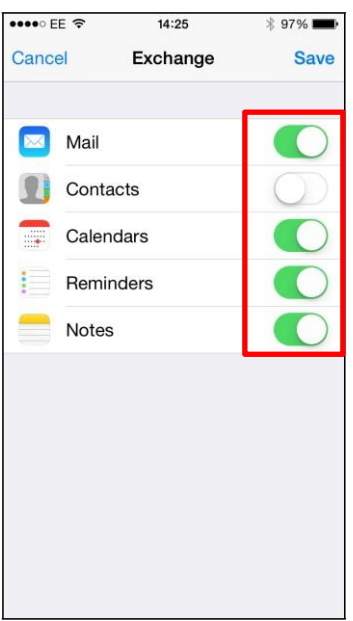

Switch the options on or off as required then click **Save**.

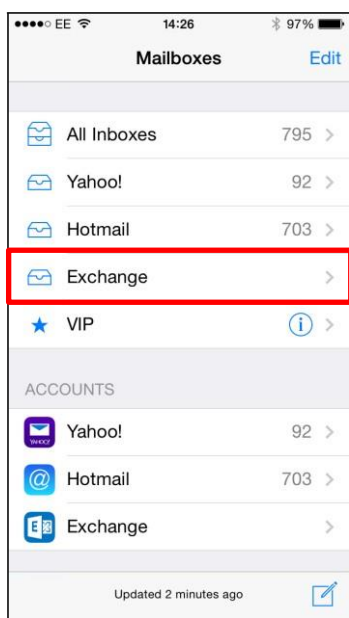

Exit the settings and open the **Mail** option. Your new mailbox will be listed.